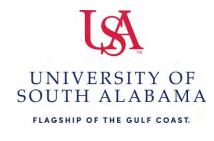

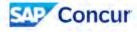

## What do you need to do?

### **Create a Request**

- 1. Log into Concur.
- 2. Click Create.
- 3. Click Start a Request.
- 4. Complete all required fields on the Request Header as indicated by the red asterisks.
- 5. Click the Create Request button.
- 6. Click the Add button and begin enter expenses you are anticipating one by one.
- 7. Once you have all of your estimated expenses entered, click Submit Request.

#### Create a Travel Expense report

- 1. Log into Concur.
- 2. Click Create.
- 3. Click Start a Report.
- 4. Click the link "Create From an Approved Request".
- 5. Click the **Alerts** then click **View** and complete the remaining required fields indicated by the red highlighted fields.
- 6. Click Save.
- 7. Click Add Expense to add expenses to the report and attach all required documentation.
- 8. Once you have all your expenses and required documentation assigned to the report click **Submit Report**.

#### Create a P-Card Expense report

- 1. Log into Concur.
- 2. Click Create.
- 3. Click on Start a Report.
- 4. In the dropdown field "Report Type", select USA Procurement Policy.
- 5. Complete all required fields on the Report Header as indicated by the red asterisks.
- 6. Click Create Report.
- 7. Click Add Expense then Available Expenses to add PCard transactions to the report.
- 8. Assign each transaction an Expense Type and Purpose.
- 9. Attached required invoice/receipt to each transaction.
- 10. Once you have all the transactions assigned to this report you wish to have assigned click **Submit Report**.

#### Methods for uploading documents to your Concur "Available Receipts"

- 1. Email attachment(s) or scan document(s) to <u>receipts@concur.com</u> from your USA email account.
- 2. Use the Concur mobile app to take pictures of your receipts/documentation.

You can also scan receipt(s)/document(s) to your computer. This method does not save it to the "Available Receipts" however, it allows you to select these documents for your report.

# Attaching documents to Expense line items in your Concur report via "Available Receipts" or your Computer

- 1. Select the **Expense** to which you need to attach a receipt.
- 2. Select the Add Receipt at the right.
- Click Attach under the receipt you have uploaded to Available Receipts.
  OR
- 4. Click Upload New Receipt and find the receipt/document you saved to your computer.
- 5. Click **Open to attach**.
- 6. Click Save Expense.

Attaching documents to your Concur report as a whole, e.g. a document pertaining to the entire report not an individual line item

- 1. Select the Manage Receipts.
- 2. Click Manage Attachments.
- 3. Click Add and locate the receipts/documents you wish to add then click Open.
- 4. **Close** the open manage attachments box.

For assistance with travel please contact Charisse Armstrong @ 460-6870 and for P-card reporting Shantarry Norris-Griggs @ 460-6646. Main office: 460-6242. More information is available @ https://www.southalabama.edu/departments/financialaffairs/travelandprocurement/